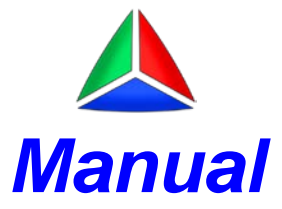

#### <span id="page-0-0"></span>**Astro-Med Plugin Quick Start Manual**

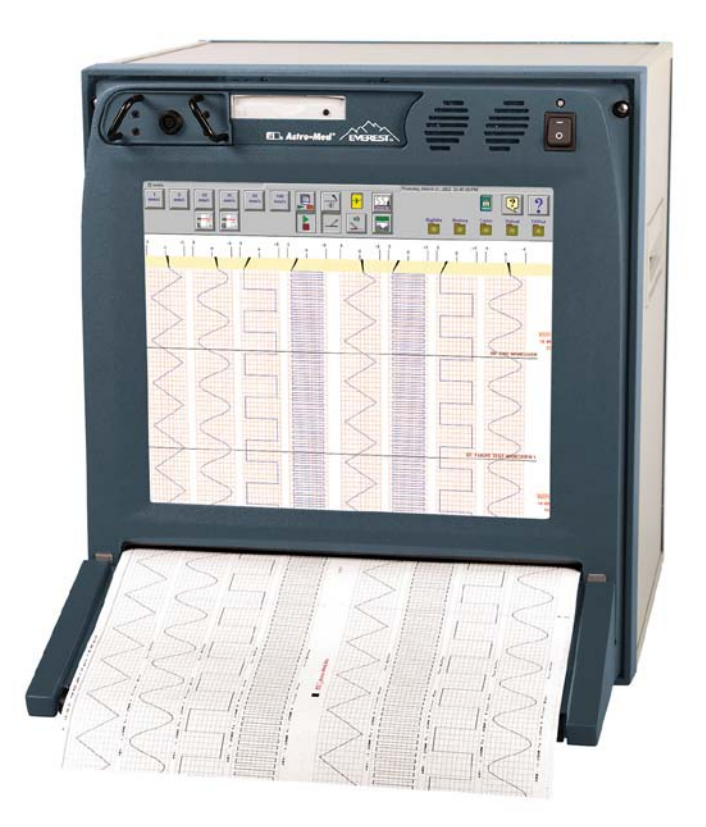

# <span id="page-1-0"></span>**Table of contents**

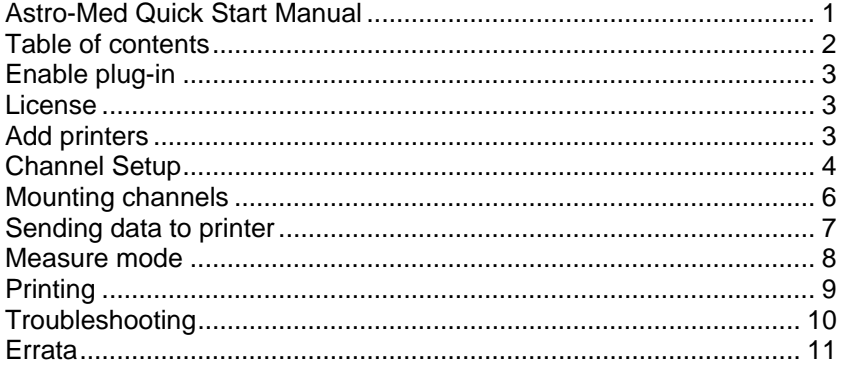

#### <span id="page-2-0"></span>**Enable plug-in**

Download AstroMed\_1\_xx.zip from<http://www.dewesoft.com/download/section/6> Then extract the AstroMed 1 xx.dll file to Addons folder found in Dewesoft installation root directory.

### <span id="page-2-1"></span>**License**

You need a proper AstroMed Option license to use this plugin.

# <span id="page-2-2"></span>**Add printers**

First you must add printers in HW setup. You need to know the printer IP and port number. Default printer port is 2864. You also must name the printer with meaningful name if you have a multi-printer setup.

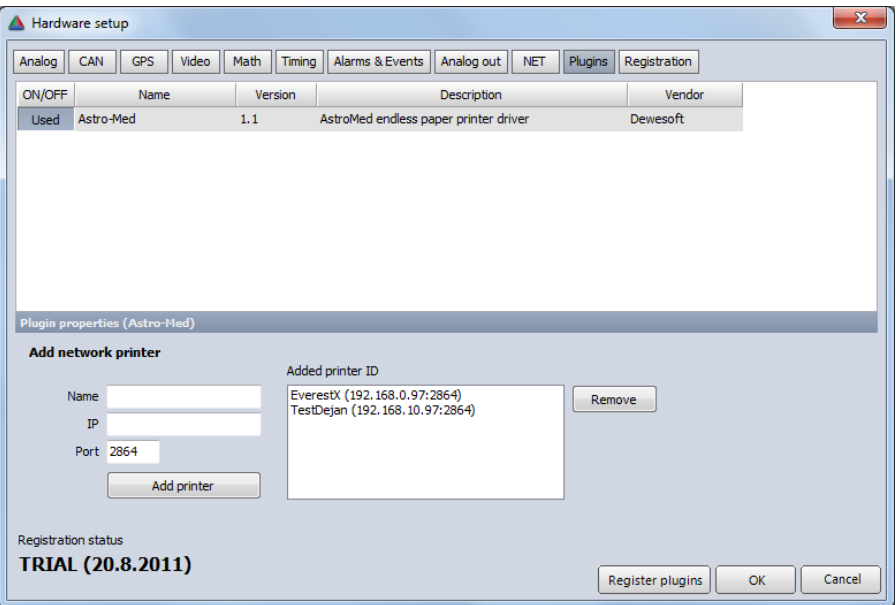

Figure 1: Plugin HW setup

### <span id="page-3-0"></span>**Channel Setup**

In Ch. setup select the Astro-Med plugin. You will see your added printer at the box in the left-top corner.

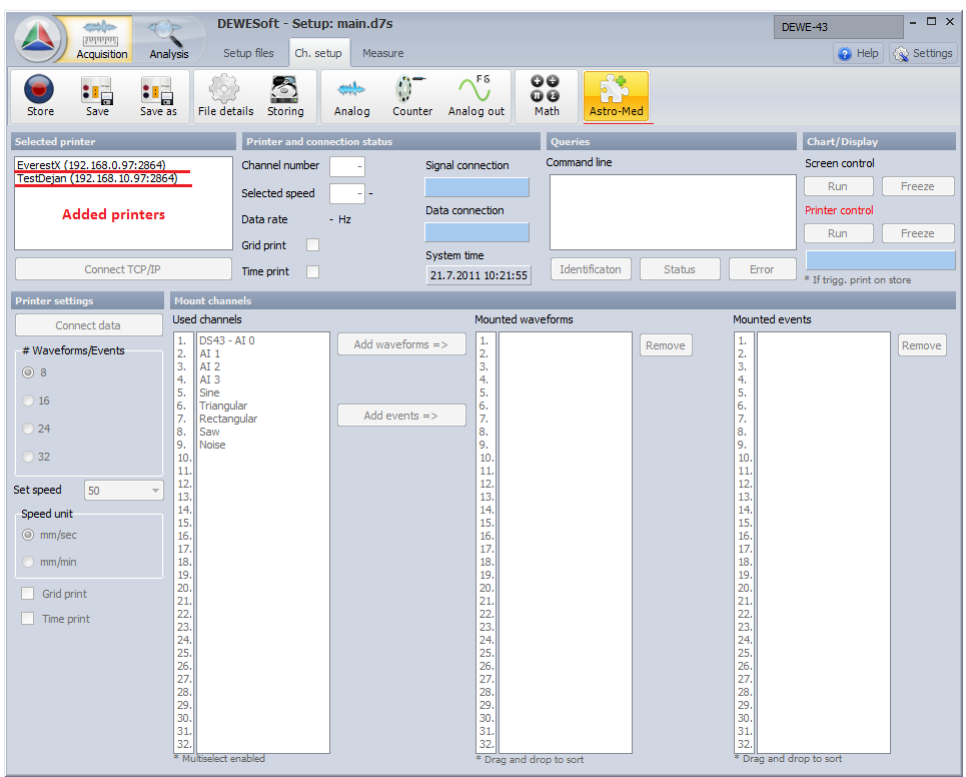

Figure 2: Ch. setup

Now select the first printer and "Connect TCP/IP" button will enable. This button establishes the first socket connection that is used for controlling printer settings like chart speed, number of signal to print... Press the button and you should see the same result as on Figure 3.

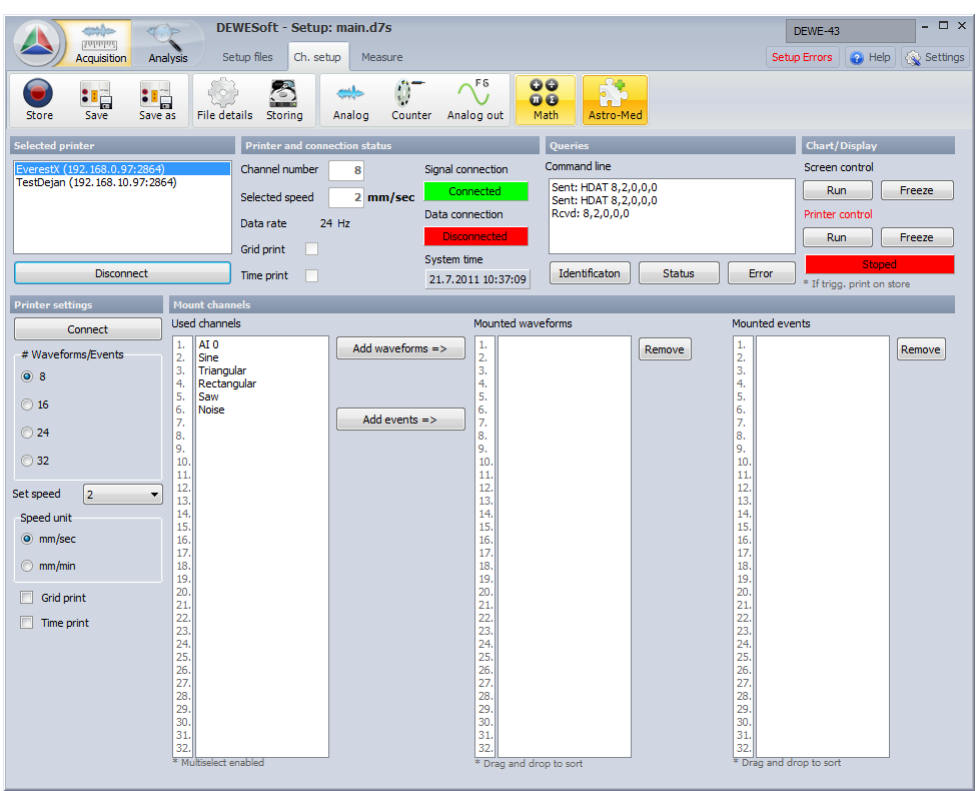

Figure 3: Result

When you connect to printer the "HDAT 8,2,0,0,0" command is sent and that sets up printer settings. Please refer to Astro-Med printer manual for details about commands sent to printer. On the left of the screen the Printer settings window becomes enabled. Now you can send different commands by clicking on enabled buttons. You can see printer current status in "Printer and connection status" window on the top of the screen next to "Selected printer" window. This information will update when you change some property.

#### <span id="page-5-0"></span>**Mounting channels**

In the bottom middle window called "Mount channels" there are three columns. In the first column you can see Dewesoft used channels. We connected one measurement unit (DEWE-43) and we enabled Analog out feature to generate some sample signals. In order to print used channels you must first add the desired channels to second or third column. To print waveforms mount/add channels to second column and to print events mount/add channels to third column.

\*Every channel can be mounted as Event channel. So if you mount sine signal with amplitude from -10V to 10V the values from -10V to 0V are low state and values from 0V to 10V are high state.

\*\*You can mount multiple channels at once using Shift+UP/DOWN in first column.

\*\*\* You can sort mounted channels using Drag/Drop function in second and third column.

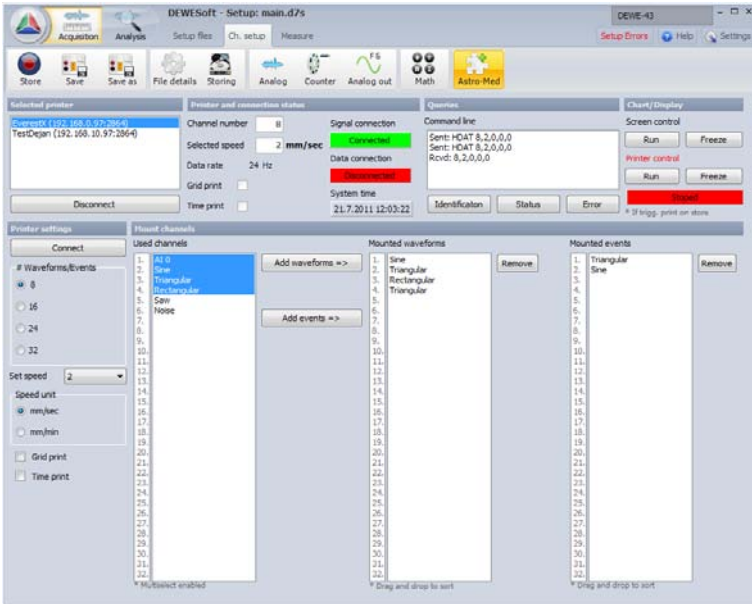

Figure 4: Mounting channel to print

#### <span id="page-6-0"></span>**Sending data to printer**

Now you are ready to send some data. Press "Connect" button in "Printer settings" window. The second panel should now be color green if everything is ok. Also when pressing the Connect button a "Data" command is sent to the printer that toggles the printer in wait for data mode.

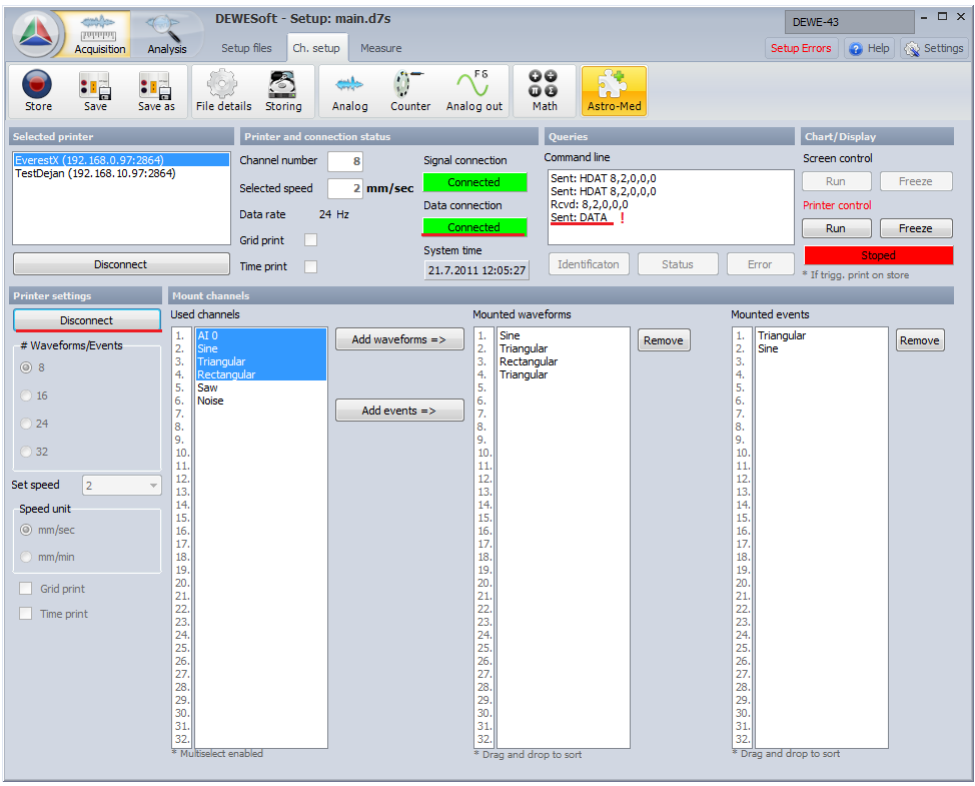

Figure 5: Ready to send data to printer

#### <span id="page-7-0"></span>**Measure mode**

Now you are ready to send data to printer. Press measure button and data will be start being send to your printer. You should see data being send on the printer display but the printer won't start actual printing yet.

| $\mathbf{x}$<br>$\begin{tabular}{c} \multicolumn{1}{c} \multicolumn{1}{c} \multicolumn{$<br>755 453 240 - TeamViewer - Free license (non-commercial use only)<br>۰<br>۰<br>٠ |                                                            |                                                                            |                             |                                                                            |  |  |  |  |
|----------------------------------------------------------------------------------------------------|------------------------------------------------------------|----------------------------------------------------------------------------|-----------------------------|----------------------------------------------------------------------------|--|--|--|--|
| $5$ mm/s                                                                                                    |                                                            |                                                                            | مرسوسوسا سم                 | $\overline{\triangledown}$ $\overline{\phantom{a}}$<br>⊷                   |  |  |  |  |
| $\overline{1}$<br>mm/s<br>mm/s<br>$\mathbb{R}$<br>ites                                                                                                    | 10<br>$\overline{5}$<br>mm/s<br>mm/s<br><b>Report</b><br>Ŗ | 100<br>50<br>200<br>25<br>mm/s<br>mm/s<br>mm/s<br>mm/s<br><b>TRAN</b><br>١ | <b>IM</b><br>$\frac{2}{34}$ | $\widehat{\mathbf{u}}$<br>າ<br>I<br>D<br>This should be in play mode<br>20 |  |  |  |  |
|                                                                                                    |                                                            |                                                                            |                             |                                                                            |  |  |  |  |
|                                                                                                    |                                                            |                                                                            |                             | 4<br><br>G<br>$\bullet$ Functions $\sim$<br>×.<br><b>v</b> Session list    |  |  |  |  |
| $\sim$<br>dejanssew (482 248 007)<br>$\cdot$<br>$\sim$<br>Ē<br>$\overline{\phantom{0}}$<br>-<br>$\blacksquare$                                                                                                    |                                                            |                                                                            |                             |                                                                            |  |  |  |  |

Figure 6: Printer display

If you don't see the data check the button state in figure 6. If it's red go back to ch. setup, select the printer and press Run button on the top right window. But first you must disconnect data connection (Bellow disconnect button) to enable this button. Reconnect data connection before you go back to measurement.

Page 8<br>Technical manual

# <span id="page-8-0"></span>**Printing**

To start printing you must first trigger the printer in Ch. Setup. Select desired printer in "Selected printer" window and then press Record button in the top right "Chatr/Display" window. A label called trigger changes color to green if you do so. Now check if all three panels are colored green and press Measure button above.

| <b>quality</b><br>ď.<br>(Intarial)                             | DEWESoft - Setup: main.d7s                         |                                                                           | DEWE-43                                                      | $ \Box$ $\times$               |
|----------------------------------------------------------------|----------------------------------------------------|---------------------------------------------------------------------------|--------------------------------------------------------------|--------------------------------|
| <b>Acquisition</b>                                             | Setup files<br>Ch. setup<br>Analysis               | Measure                                                                   |                                                              | Setup Errors 2 Help < Settings |
| 鲳<br>ाड                                                        | 屠<br>طنت                                           | F 5<br>$\circ\circ$<br>韸<br>Ø<br>00                                       |                                                              |                                |
| Store<br>Save<br>Save as                                       | File details<br>Storing<br>Analog                  | Analog out<br>Math<br>Astro-Med<br>Counter                                |                                                              |                                |
| <b>Selected printer</b>                                        | <b>Printer and connection status</b>               | Queries                                                                   | Chart/Display                                                |                                |
| EverestX (192.168.0.97:2864)<br>TestDejan (192.168.10.97:2864) | Channel number<br>8                                | Command line<br>Signal connection                                         | Screen control                                               |                                |
|                                                                | Selected speed                                     | Sent: HDAT 8, 2, 0, 0, 0<br>Connected<br>2 mm/sec<br>Sent: HDAT 8,2,0,0,0 | <b>Run</b><br>Freeze                                         |                                |
|                                                                | Data rate<br>24 Hz                                 | Data connection<br>Rcvd: 8,2,0,0,0<br>Sent: DATA<br>Connected             | Printer control<br>Record<br>Stop                            |                                |
|                                                                | Grid print                                         | System time                                                               |                                                              |                                |
| <b>Disconnect</b>                                              | Time print<br>u.                                   | Identificaton<br>21.7.2011 12:24:33                                       | Triggered<br>Status<br>Error<br>* If trigg, print on store   |                                |
| <b>Printer settings</b>                                        | Mount channels                                     |                                                                           |                                                              |                                |
| <b>Disconnect</b>                                              | <b>Used channels</b>                               | Mounted waveforms                                                         | Mounted events                                               |                                |
| # Waveforms/Events                                             | AI <sub>0</sub><br>1.<br>2.<br>Sine                | Sine<br>1.<br>Add waveforms $\Rightarrow$<br>$\overline{2}$<br>Sine<br>3. | 1.<br>Remove<br>Remove<br>$\overline{2}$<br>$\overline{3}$ . |                                |
| (0)8                                                           | 3.<br>Triangular<br>Rectangular<br>4,<br>5.<br>Saw | Sine<br>4.<br>Rectangular<br>5.                                           | 4 <sub>i</sub><br>5.                                         |                                |
| 16                                                             | 6.<br>Noise<br>7.                                  | Rectangular<br>6.<br>Rectangular<br>Add events $\Rightarrow$<br>7.        | 6.<br>7.                                                     |                                |
| 24                                                             | 8.<br>9.                                           | 8.<br>9.                                                                  | 8.<br>9.                                                     |                                |
| 32                                                             | 10.<br>11.                                         | 10.<br>11.                                                                | 10.<br>11.                                                   |                                |
| $\overline{2}$<br>Set speed                                    | 12.<br>13                                          | 12.<br>13.                                                                | 12.<br>13.                                                   |                                |
| Speed unit                                                     | 14.<br>15.                                         | 14.<br>15.                                                                | 14.<br>15.                                                   |                                |
| (a) mm/sec                                                     | 16.<br>17.                                         | 16.<br>17.                                                                | 16.<br>17.                                                   |                                |
| mm/min                                                         | 18.<br>19.                                         | 18.<br>19.                                                                | 18.<br>19.                                                   |                                |
| Grid print                                                     | 20.<br>21.                                         | 20.<br>21.                                                                | 20.<br>21.                                                   |                                |
| $\Box$ Time print                                              | 22.<br>23                                          | 22.<br>23.                                                                | 22.<br>23.                                                   |                                |
|                                                                | 24                                                 | 24.<br>25.                                                                | 24.<br>25.                                                   |                                |
|                                                                | $\frac{25}{26}$<br>$\frac{1}{27}$                  | 26.<br>27                                                                 | 26.<br>$\frac{1}{27}$                                        |                                |
|                                                                | 28.<br>29.                                         | 28.<br>29.                                                                | 28.<br>$\overline{29}$                                       |                                |
|                                                                | 30.<br>31.                                         | 30.<br>31.                                                                | 30.<br>31.                                                   |                                |
|                                                                | 32.<br>* Multiselect enabled                       | 32.<br>* Drag and drop to sort                                            | 32.<br>* Drag and drop to sort                               |                                |
|                                                                |                                                    |                                                                           |                                                              |                                |

Figure 7: Ready to print

If you press "Record" the printer will start printing. The printing will stop when you press Stop. In you don't won't to print but just store data go back to ch. setup and press Stop button under "Printer control". In "Stopped" mode the printer won't print in if you press Store in measurement mode.

### <span id="page-9-0"></span>**Troubleshooting**

Before connecting to your printer you may wan't to ping the printer first. This will let you know if the network connection is configured correctly.

In you press Connect TCP/IP are Connect button and the panels under label Signal connection and Data connection doesn't get green you have a network problem. You will get a red error number. Here is a link with error names **[http://tinyurl.com/44ld744.](http://tinyurl.com/44ld744)** This will give you little help with your issue.

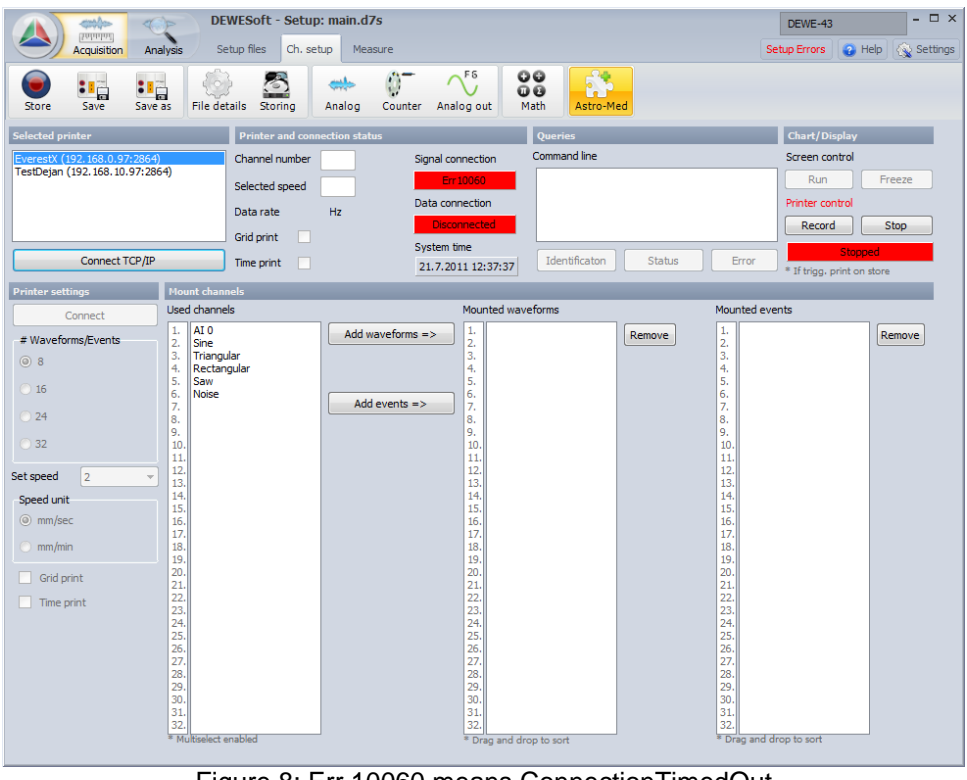

Figure 8: Err 10060 means ConnectionTimedOut

#### <span id="page-10-0"></span>**Errata**

Please forgive any grammatical mistakes. Also please report any plugin bugs. Send an email to:

Dejan Cencelj [Dejan.cencelj@dewesoft.si](mailto:Dejan.cencelj@dewesoft.si) or [Dejan.cencelj@gmail.com](mailto:Dejan.cencelj@gmail.com) or **Both**